# Process Chain Tips

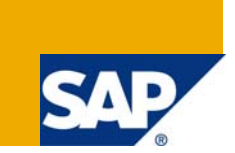

### **Applies to:**

SAP BW 3.x & SAP BI NetWeaver 2004s. For more information, visit the **Business Intelligence homepage**.

### **Summary**

The objective of this Article is to share some tips and tricks on the Process chain.

- **Author:** Chandiraban singu
- **Company:** Capgemini
- **Created on:** 24 August 2009

### **Author Bio**

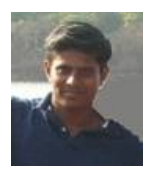

The author is a NetWeaver 2004s Certified Consultant. He has been involved in SAP BW Implementation and Support Services.

## **Table of Contents**

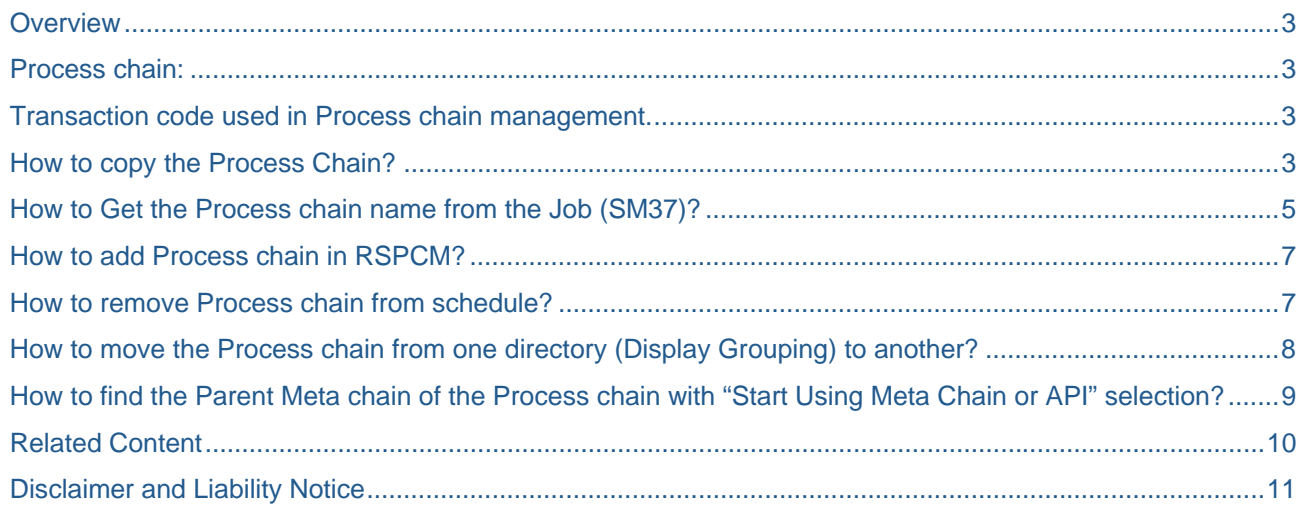

### <span id="page-2-0"></span>**Overview**

### **Process chain:**

A Process chain is a sequence of processes that wait in the background for an event. Some of these processes trigger a separate event that can start other processes in turn.

If you use Process chains, you can

- **automate** the complex schedules in BW with the help of the event-controlled processing,
- visualize the schedule by using network applications, and
- **centrally control and monitor** the processes.

This article will provide you a few (Seven) tips in the management of Process chain.

- 1. Transaction code used in Process chain management.
- 2. How to copy the Process Chain?
- 3. How to Get the Process Chain name from the Job (SM37)?
- 4. How to add Process chain in RSPCM?
- 5. How to remove Process chain from schedule?
- 6. How to move the Process chain from one directory to another?
- 7. How to find the Parent Meta chain of the process chain with "Start Using Meta Chain or API" selection?

### **Transaction code used in Process chain management.**

The few transaction codes used to manage the Process chain.

- **RSPC =>** Process Chain Maintenance
- **RSPCM =>** Monitor daily process chains
- **RSPC1 =>** (Single) Process Chain Display
- **RZ20 =>** CCMS Monitoring
- **BWCCMS =>** CCMS Monitor for BW

### **How to copy the Process Chain?**

The below steps explain the procedure to copy the existing Process chain within the system.

- From the Process chain "Planning View" , Transaction Code => RSPC.
- Open the interested Process Chain, Double click on the Process Chain.
- To copy the process chain, enter the transaction code "COPY".

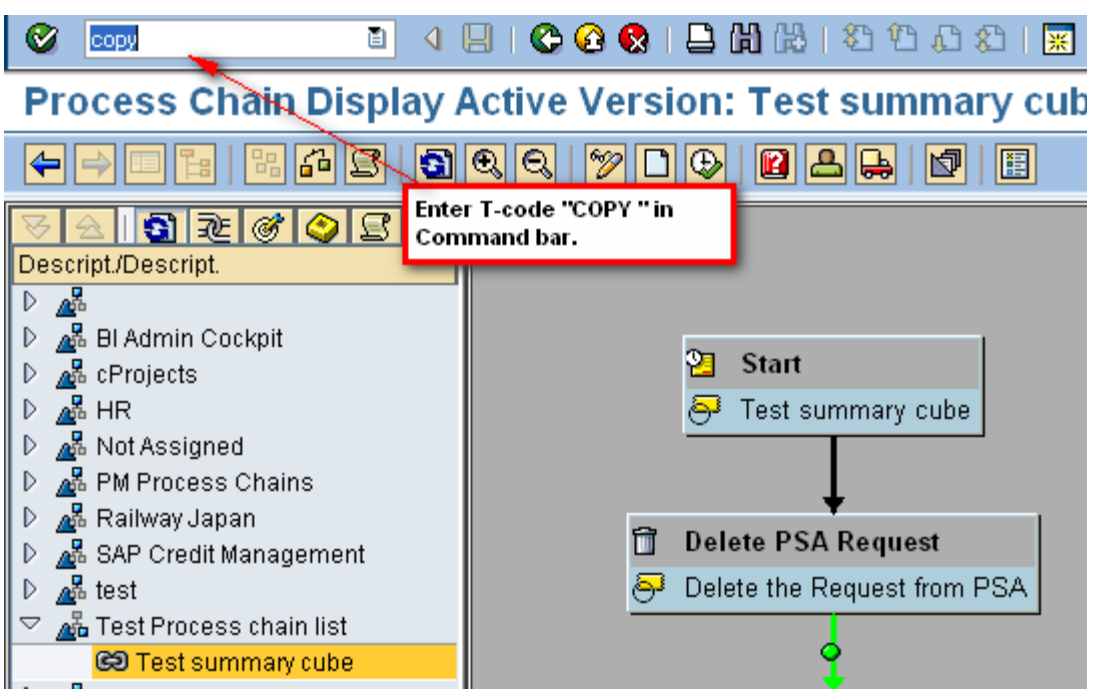

• Enter the Name and Description for new Process Chain in the prompted window.

## **Process Chain Display Active Version: Test summary cube**

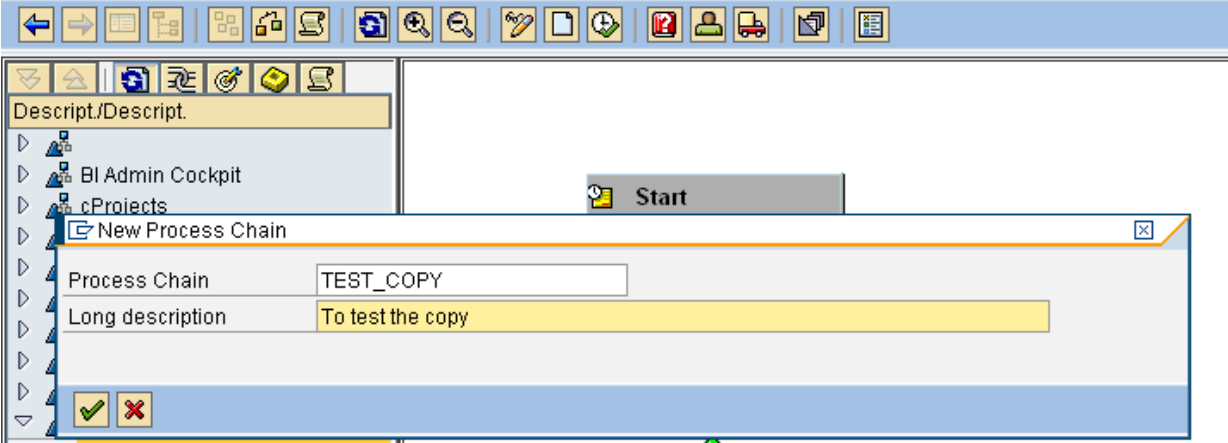

• Thus the process chain is copied, Activate and Schedule with the required modification.

<span id="page-4-0"></span>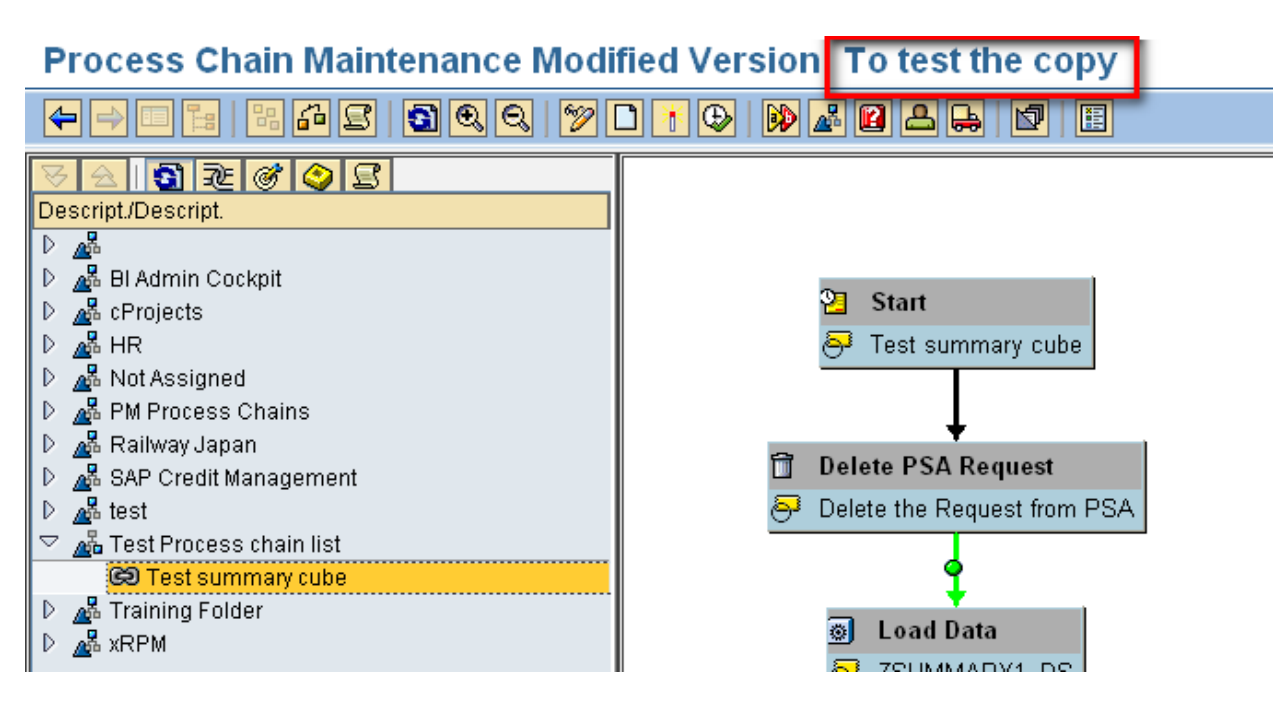

### **How to Get the Process chain name from the Job (SM37)?**

The below steps explains the procedure to get the Process chain name from the job name.

- Go to SM37.
- All those jobs that have name BI\_PROCESS\_TRIGGER are created and triggered by process chains.
- Select the interested job and click on Step

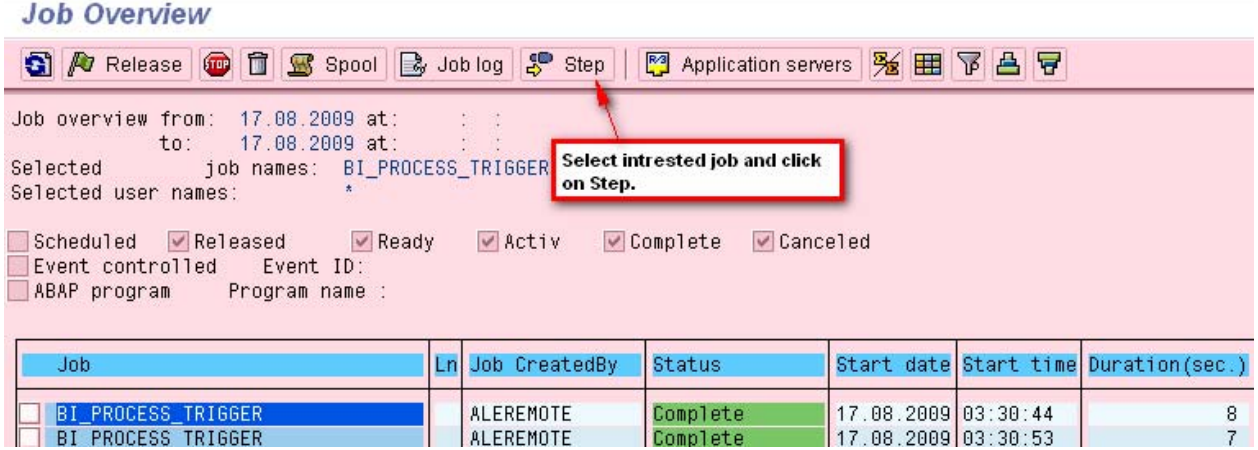

• Select the line and from "Goto" Menu path click on "Variant".

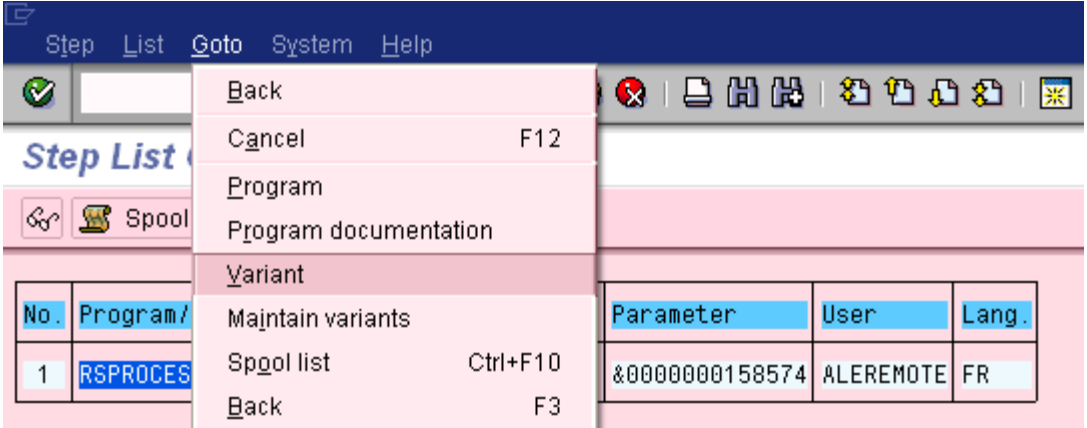

• The process chain name is displayed in the output screen.

## ABAP: Selections of Variant &0000000017874

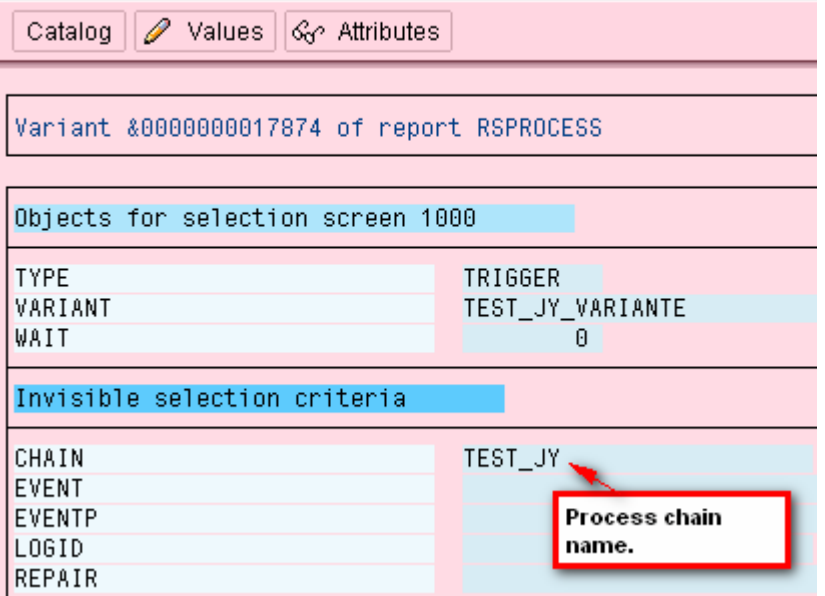

## <span id="page-6-0"></span>**How to add Process chain in RSPCM?**

The RSPCM "Monitor Daily Process chain" is the central environment where we could monitor all the interested process chain.

A single window monitoring for all the interested process chain.

The below steps explains the procedure to add the Process chain into the "Monitor Daily Process chain" (RSPCM).

- Go to Transaction code "RSPCM"
- Click on "Add chain" button from Application tool bar and add the interested process chain.

## **Monitor daily process chains**

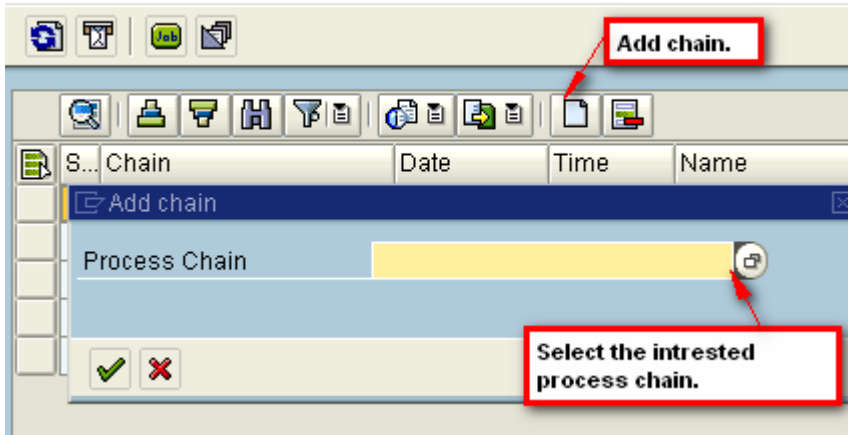

### **How to remove Process chain from schedule?**

The below steps explains the procedure to remove the (already scheduled) Process chain from the Schedule.

- Select the interested Process Chain from transaction code RSPC.
- For SAP BW 3.x, Go to Menupath "Process Chain" and select "Remove from Schedule".

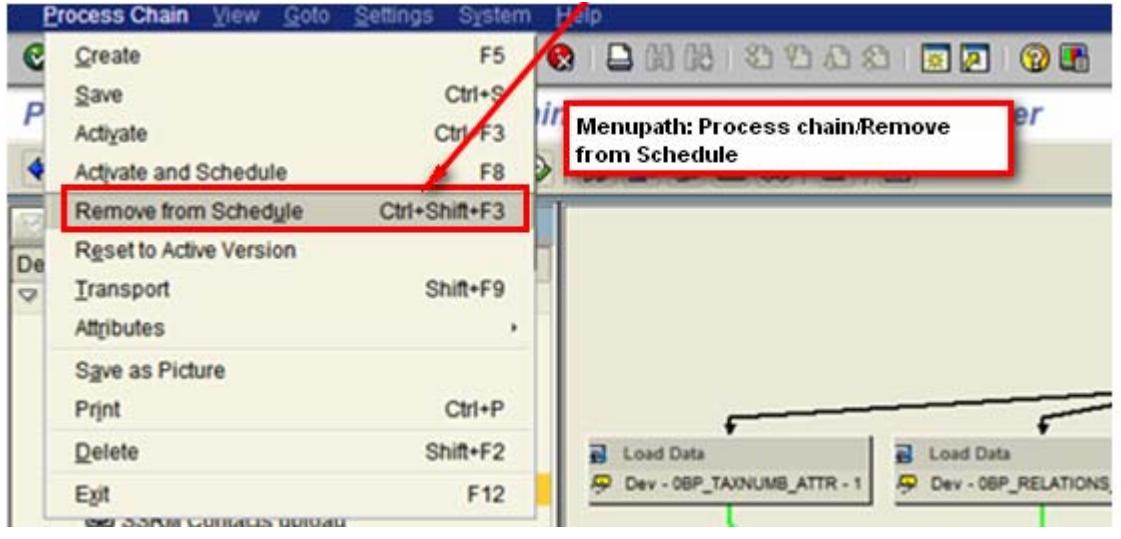

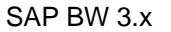

• For SAP BI 7.0, From the Menupath "Execution" click on "Remove from Schedule".

<span id="page-7-0"></span>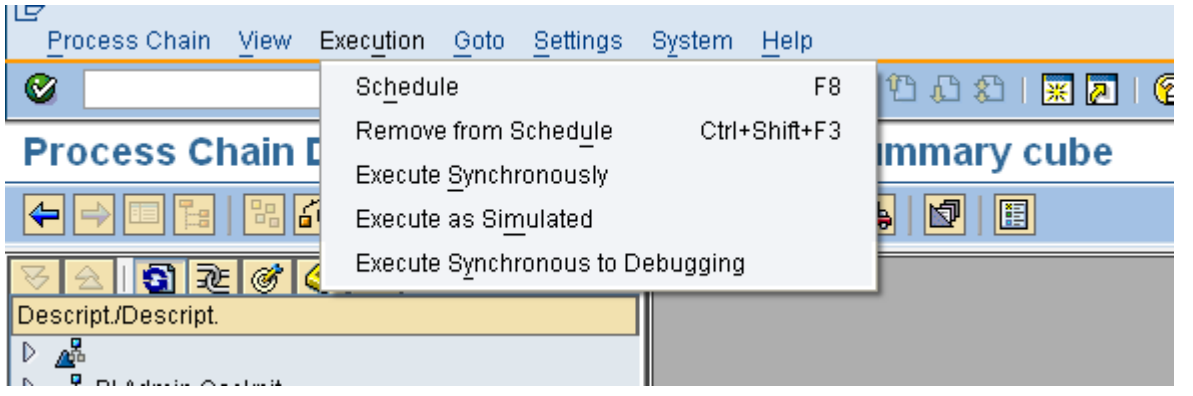

SAP BI 7.0

## **How to move the Process chain from one directory (Display Grouping) to another?**

The below steps explains the procedure to move the Process chain from one Display Group to another.

- Select the interested Process Chain from transaction code RSPC.
- Click on "Display Components"

## **Yanning View TEST\_COPY1**

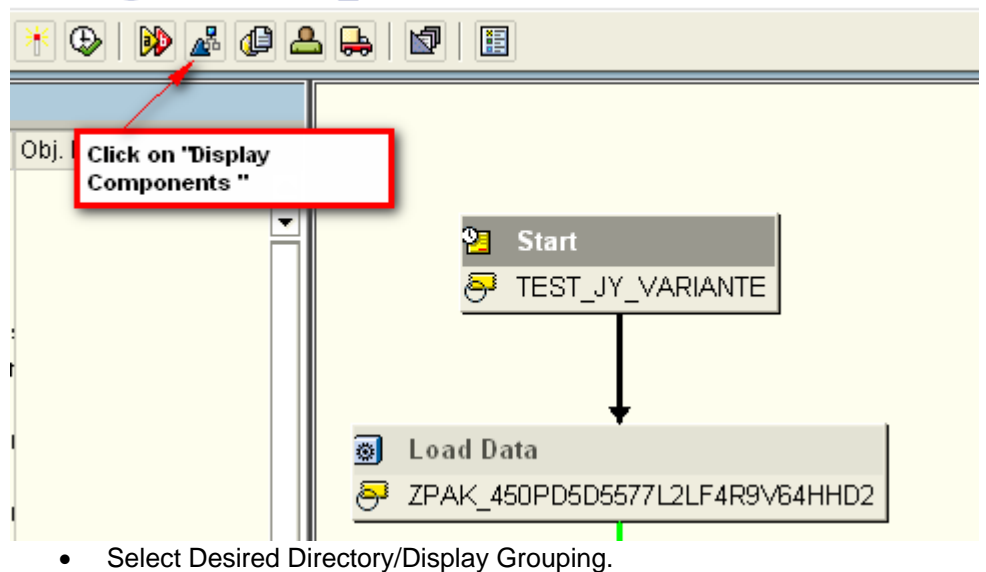

## <span id="page-8-0"></span>nance Planning View TEST\_COPY1

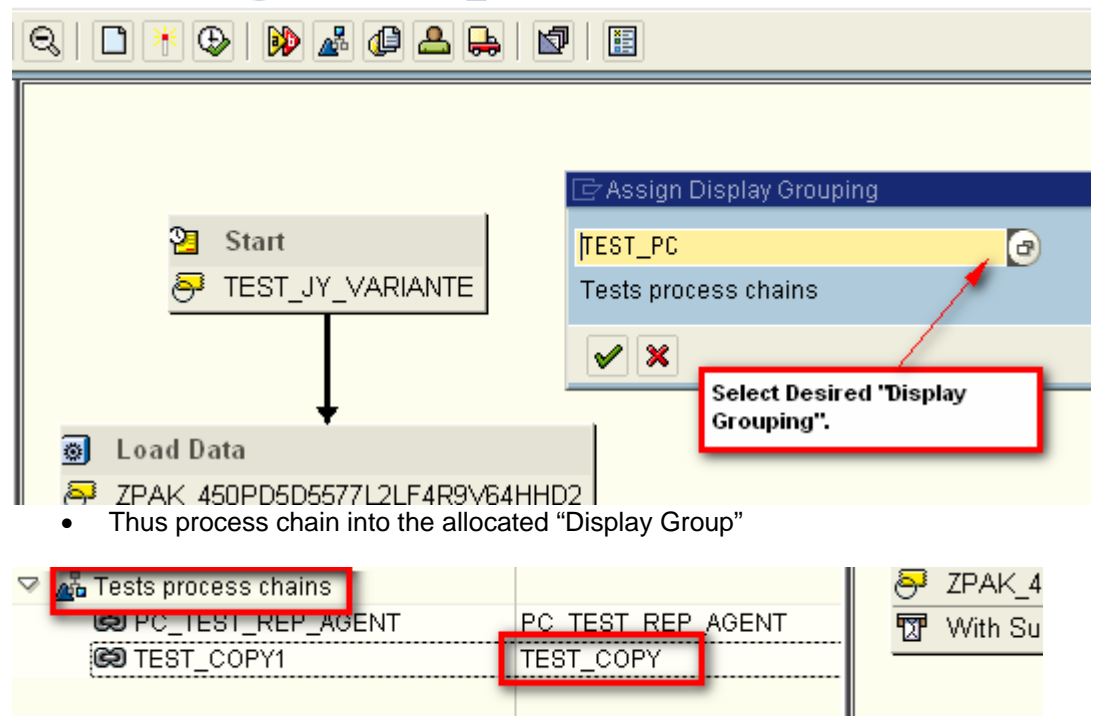

## **How to find the Parent Meta chain of the Process chain with "Start Using Meta Chain or API" selection?**

The below steps explains the procedure to find the Parent Meta chain from the Child Process chain (with "Start Using Meta Chain or API" selection).

Table "RSPCCHAIN" is used to find the Meta chain.

- Go to table "RSPCCHAIN" .
- Provide the Process chain name in the selection field "Process chain".
- In result the Meta chain name is displayed.

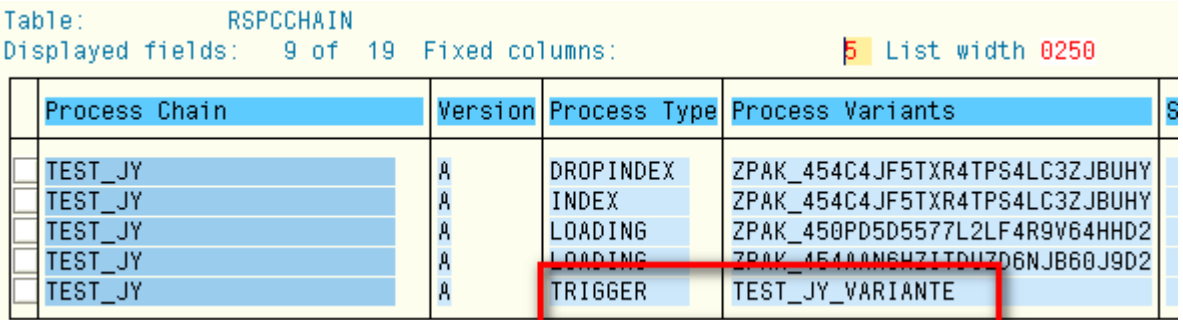

## <span id="page-9-0"></span>**Related Content**

[http://help.sap.com/saphelp\\_nw04/Helpdata/EN/6e/192756029db54192427cf6853c77a7/content.htm](http://help.sap.com/saphelp_nw04/Helpdata/EN/6e/192756029db54192427cf6853c77a7/content.htm) [http://help.sap.com/saphelp\\_nw04/helpdata/EN/8f/c08b3baaa59649e10000000a11402f/content.htm](http://help.sap.com/saphelp_nw04/helpdata/EN/8f/c08b3baaa59649e10000000a11402f/content.htm) <http://www.sdn.sap.com/irj/scn/index?rid=/library/uuid/b0afcd90-0201-0010-b297-9184845346ca> For more information, visit the **Business Intelligence homepage**.

## <span id="page-10-0"></span>**Disclaimer and Liability Notice**

This document may discuss sample coding or other information that does not include SAP official interfaces and therefore is not supported by SAP. Changes made based on this information are not supported and can be overwritten during an upgrade.

SAP will not be held liable for any damages caused by using or misusing the information, code or methods suggested in this document, and anyone using these methods does so at his/her own risk.

SAP offers no guarantees and assumes no responsibility or liability of any type with respect to the content of this technical article or code sample, including any liability resulting from incompatibility between the content within this document and the materials and services offered by SAP. You agree that you will not hold, or seek to hold, SAP responsible or liable with respect to the content of this document.